## AppShaperBox - Step by Step Installation

- 1. Download the latest **AppShaperBox** (**ASB)** 64 bits ISO file<https://asb.unveiltech.com/> Note that this ISO file contains Linux OS and all software from Unveil Technology.
- 2. Transfer your ISO file to a CDROM or to a bootable USB stick. See instruction on how to create a bootable USB drive if needed.
- 3. Note that total RAM memory requirements depends on hard disk size. Your 1<sup>st</sup> HDD will be automatically reformatted and installed with built-in Linux OS
- 4. Boot from the CDROM or USB stick (choose proper option in you Bios menu to select boot drive)

You should get the following screen after booting. Choose the installation mode (graphic or text). Text mode is usually faster.

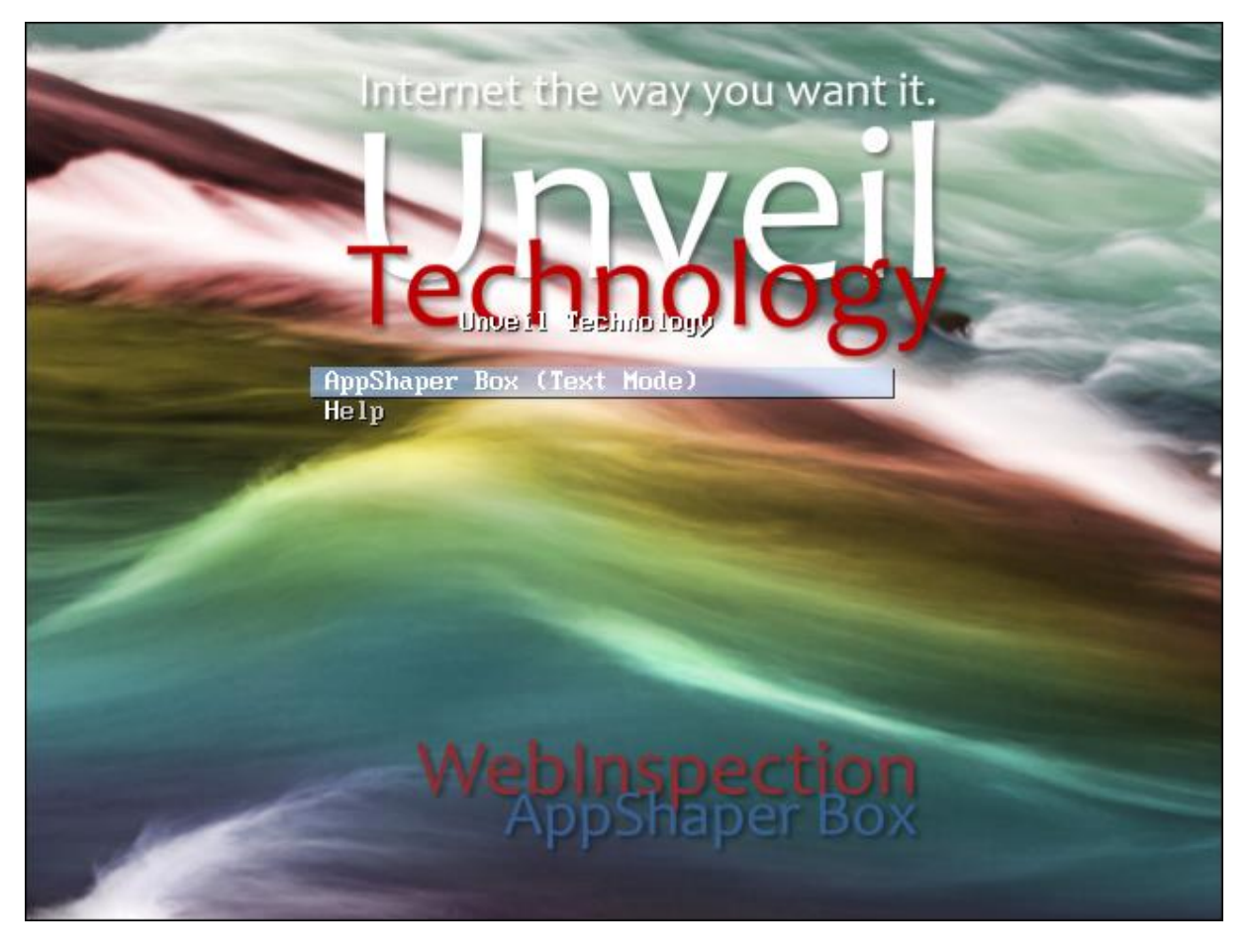

If your hardware is compliant with the technical requirement (64bits) then after few seconds you should get the following screen. If not then please try it on another hardware.

5. Select your language from the list

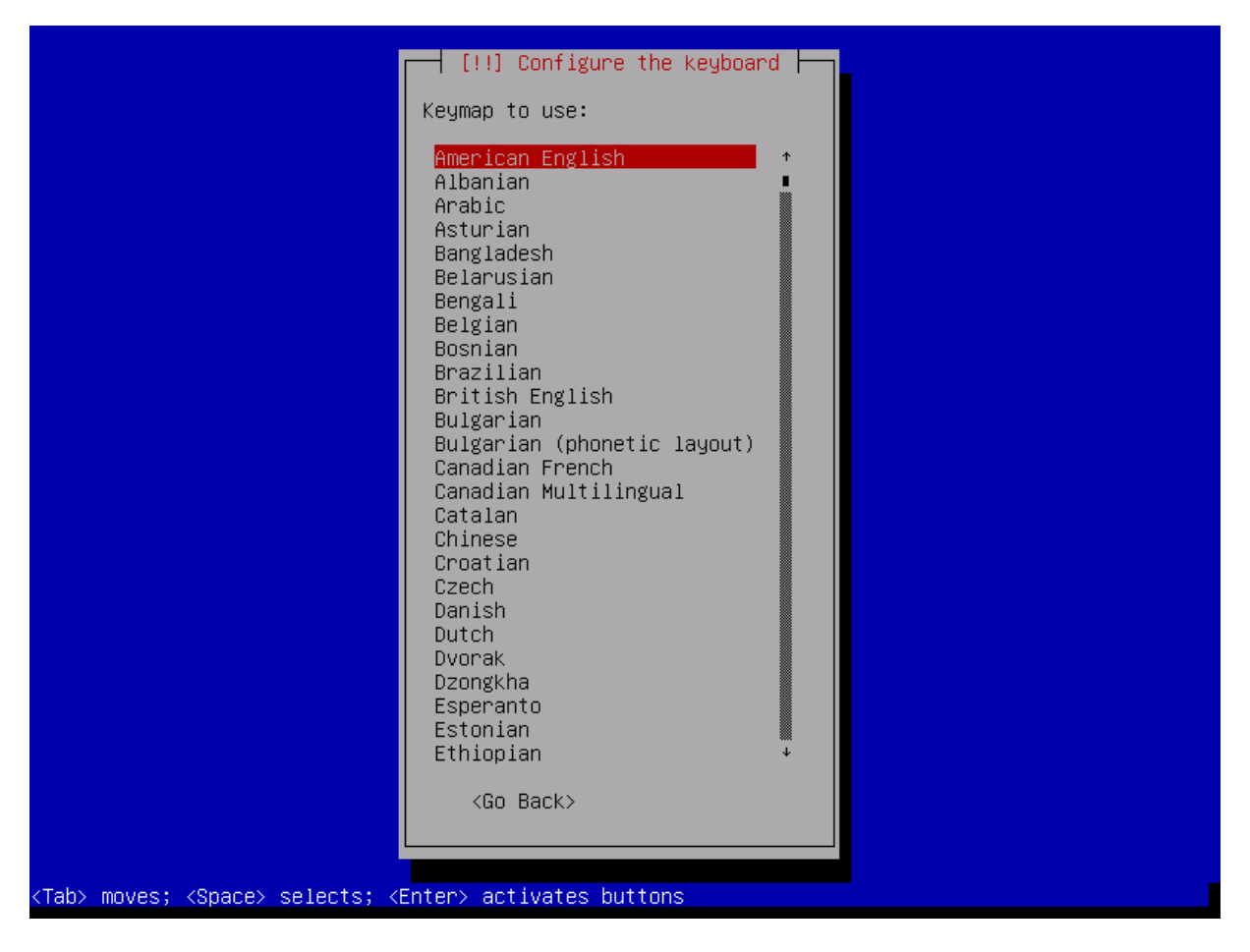

6. From this point, it will automatically install on your PC/Server hard drive all necessary files including Linux OS and **AppShaperBox** software appliance. Please make sure to get Internet access in order for the installation program to download all necessary binaries from Linux Mirror Servers.

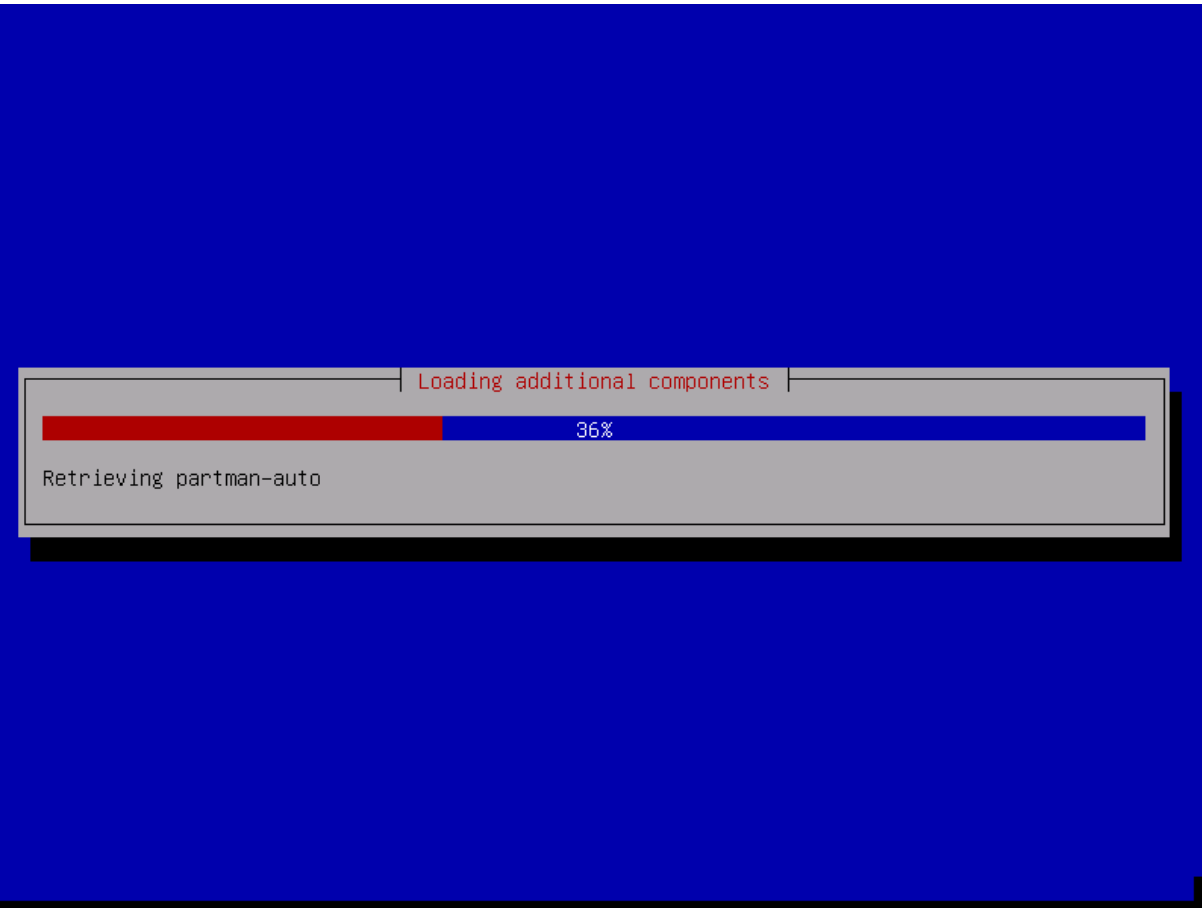

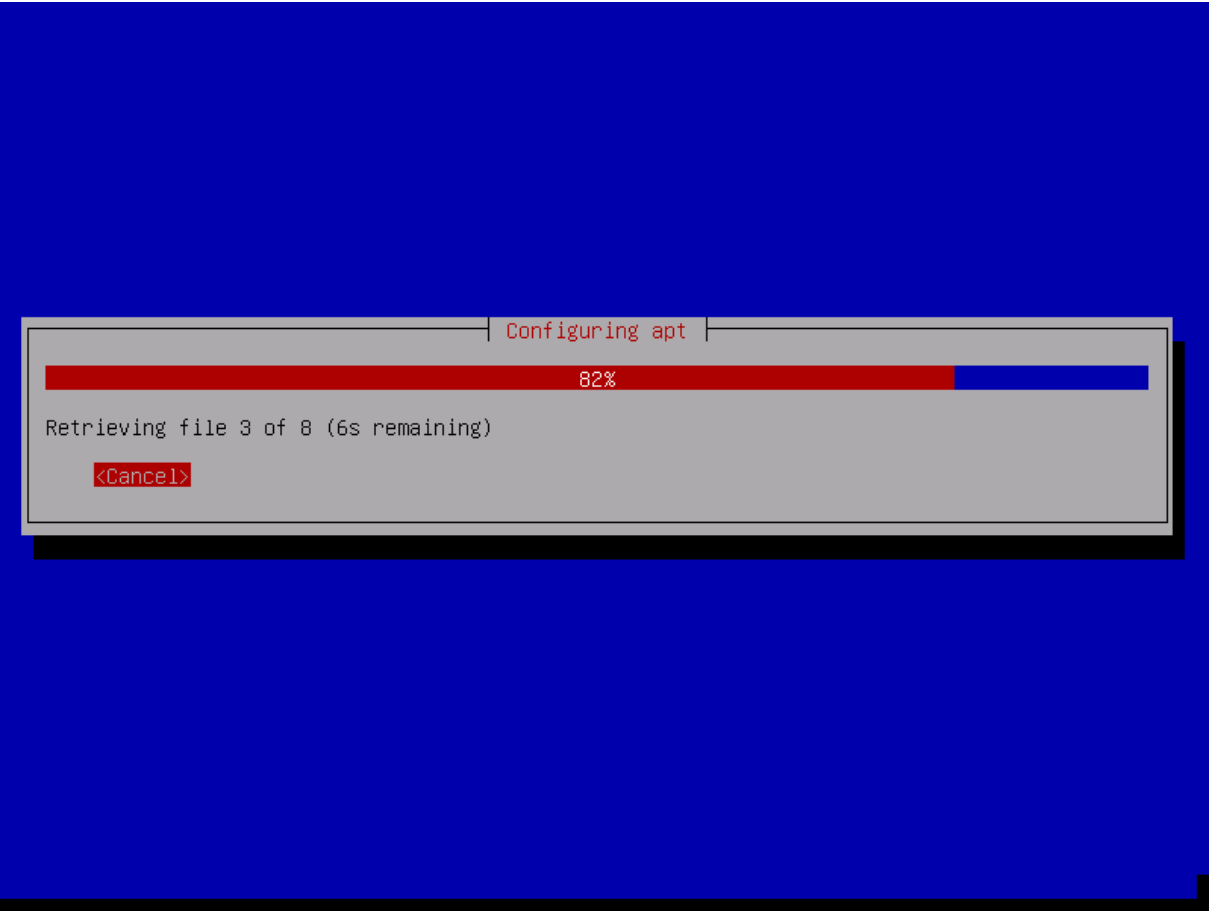

7. When all files will be copied and downloaded from Internet onto your hard drive, the installation is almost finished and your appliance will automatically reboot to terminate the installation process.

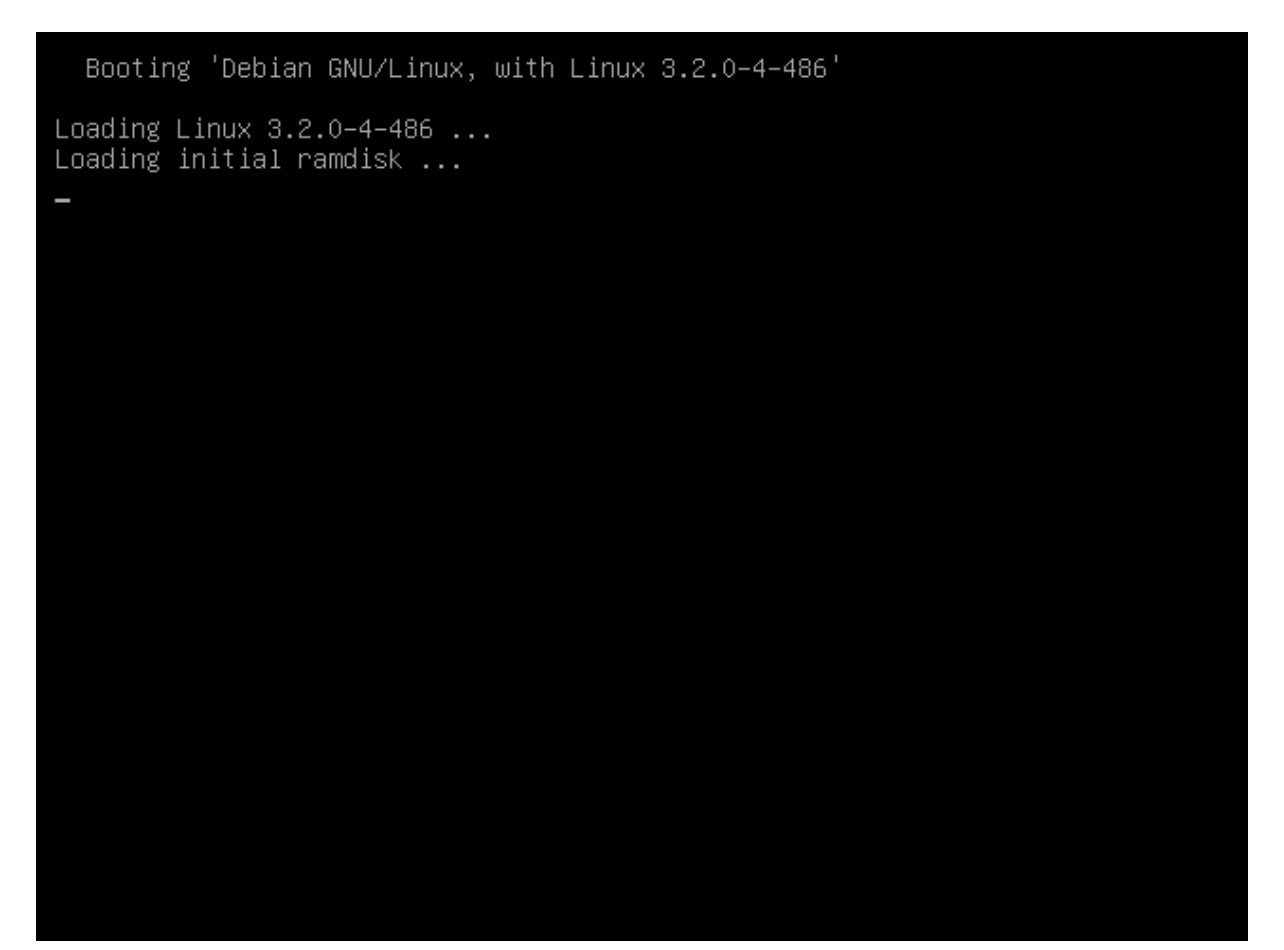

## 8. A second automatic reboot is required at the end of this step. File installation is then finished

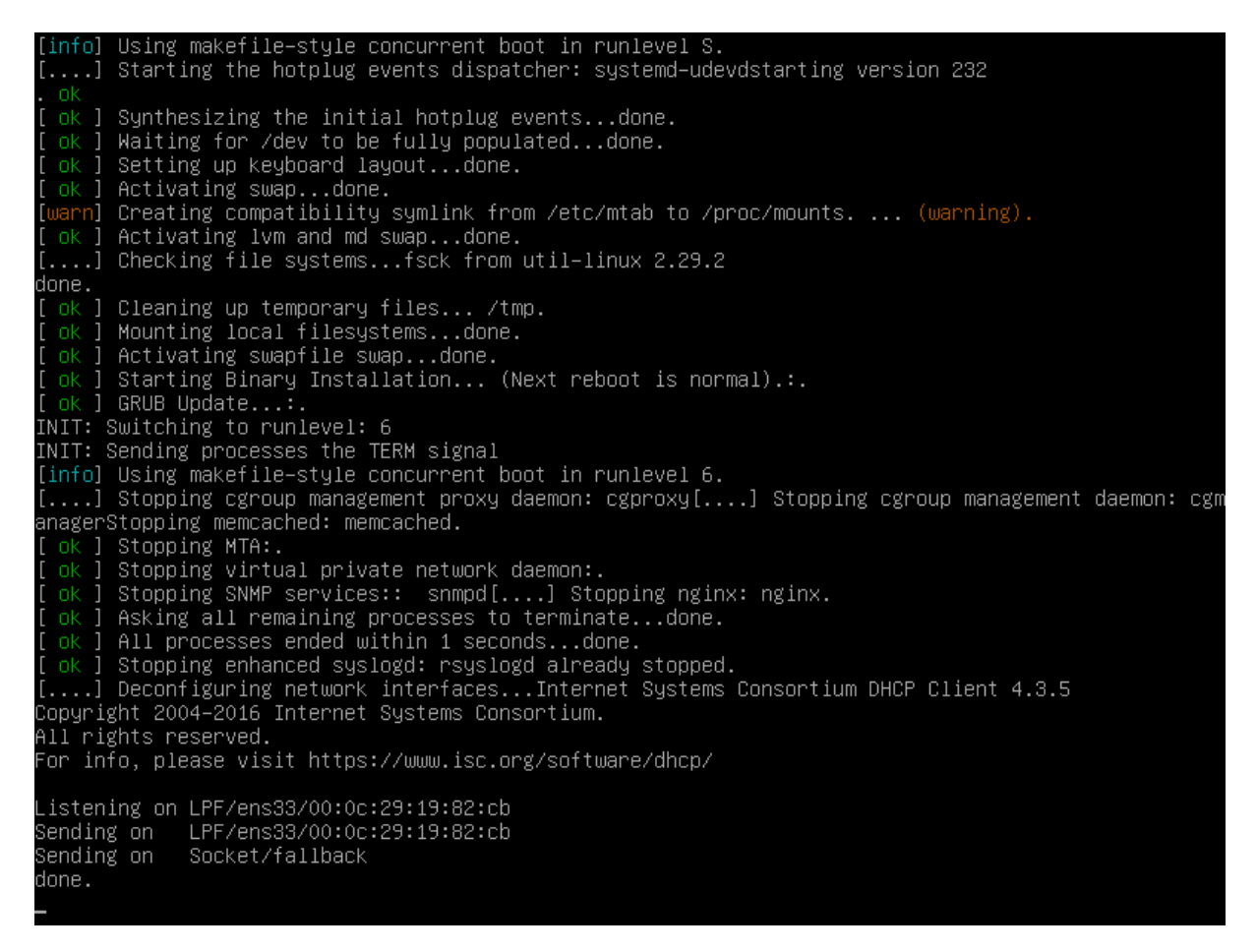

9. The second reboot will then start the **AppShaperBox** software appliance automatically – Below is the boot menu that will start your **AppShaperBox** after few seconds

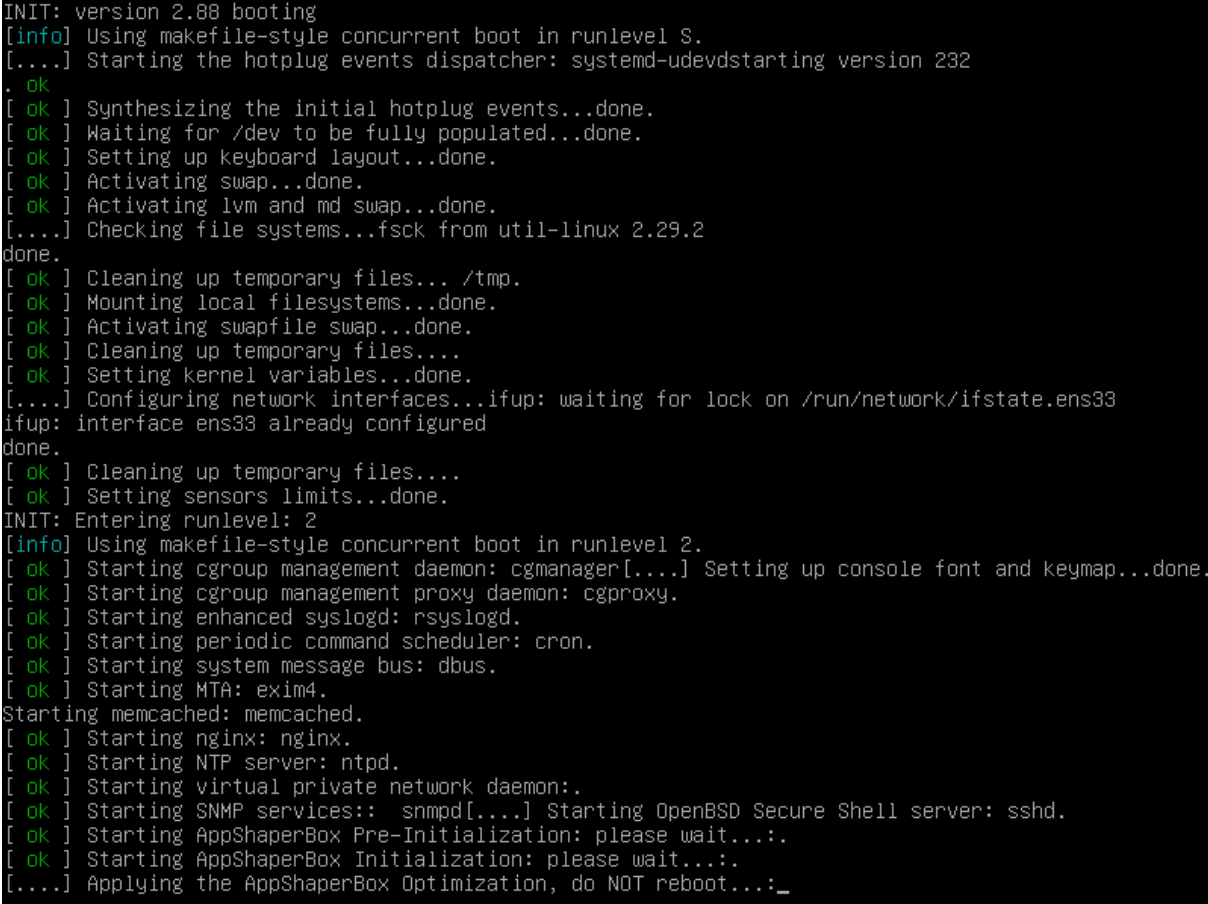

## 10. When starting, your **AppShaperBox** will display the following messages. These are just informational messages and should be ignored.

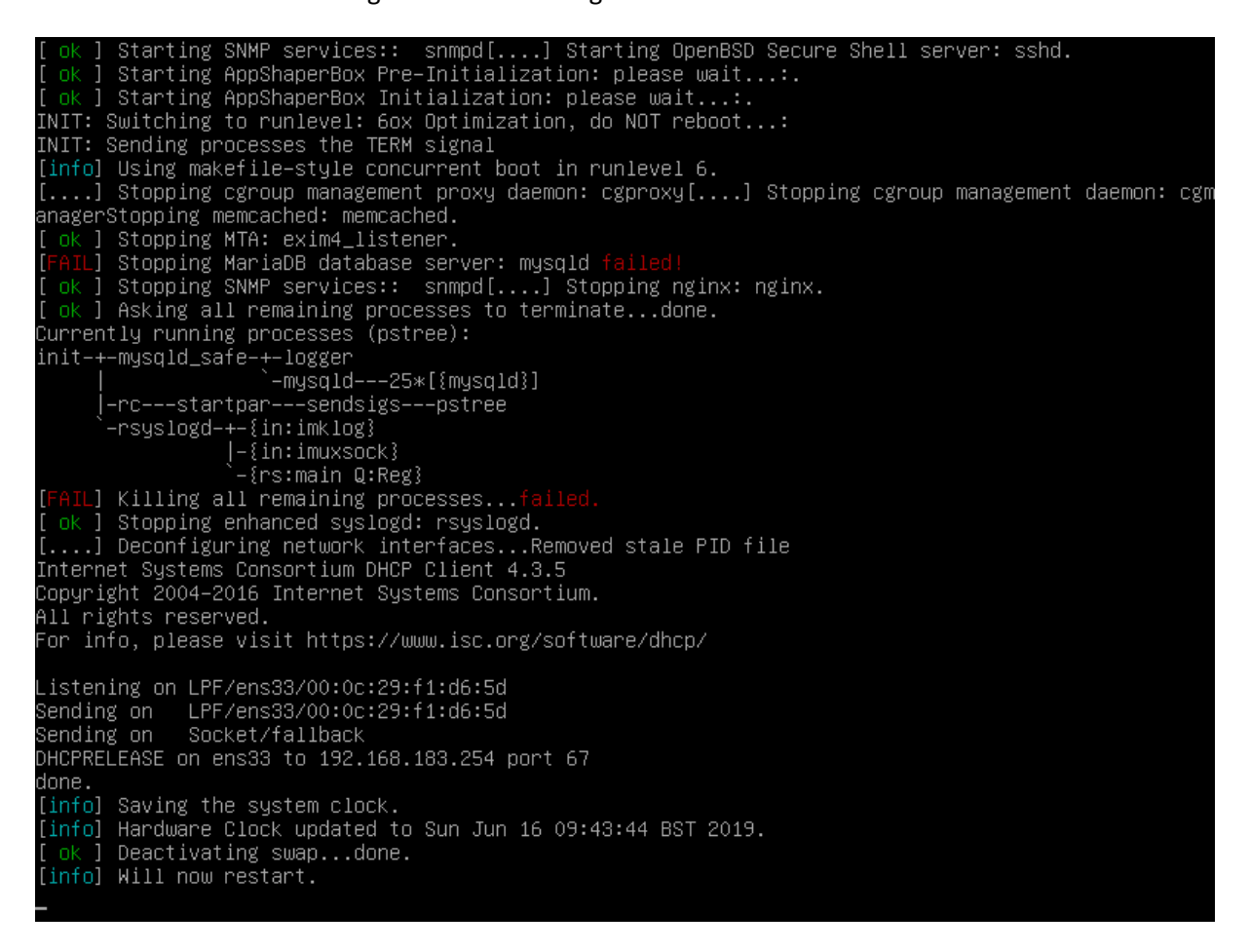

Then last initialization step with a new reboot can take few minutes to be performed. Once done your **AppShaperBox** is up and running, CONGRATULATION !!!!

11. When the **AppShaperBox** is running, it displays the following menu. Showing you the default settings and menu.

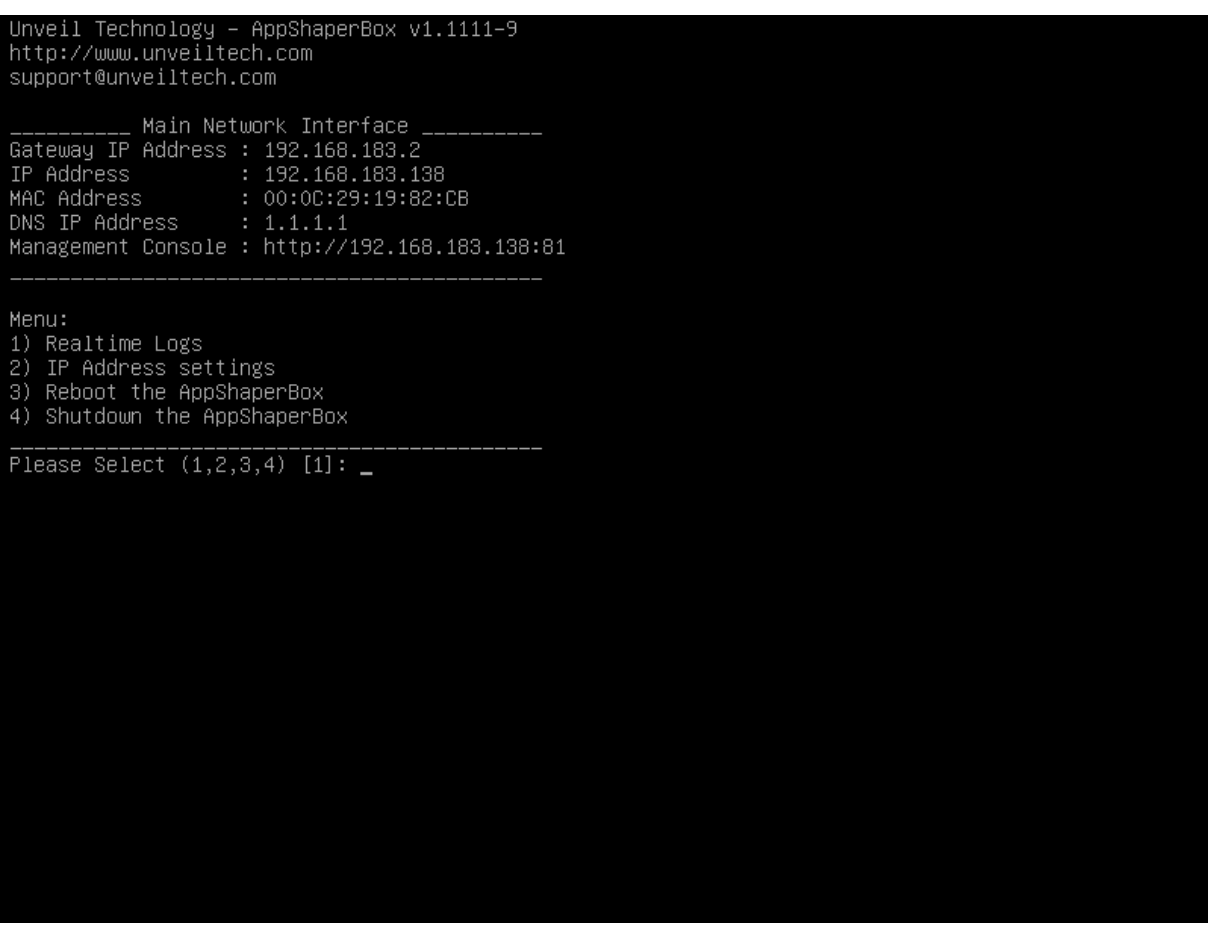

12. From here you can make settings by typing on your PC's browser the IP address of your VCB to log onto the web console (IP is shown in menu above). From the screen below you need to log onto your web console. By default the account & password are: admin, admin and should be changed rapidly in the console ("My account" menu)

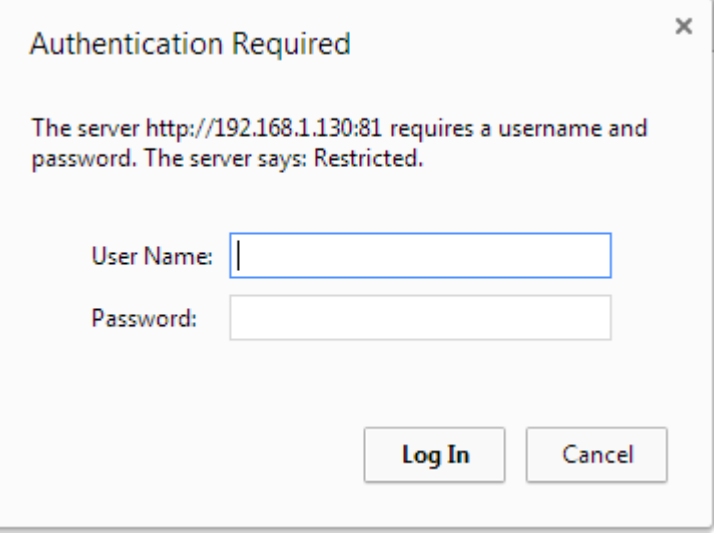

13. You are now connected to your **AppShaperBox** to make all necessary settings. ENJOY !!!.